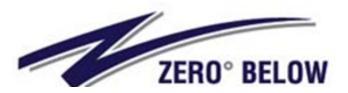

68 South Service Road Suite 100 Melville, NY 11747 Tel. 631-465-2175 Fax 631-454-5252 Email: zbtinfo@zerobelowtrucking.com

## -solved

## Accessing Your Paycheck and W-2 (First Time Users)

- Step 1. You must have a valid email account on file and you must use that email to create your account and log in.
- **Step 2.** Once your email is put into the system you will receive an email from <u>Accudata@myisolved.com</u> welcoming you to create an account. Click the link in the email.

\*\*\*NOTE: There is now an isolved app available in the App Store\*\*\*

- Step 3. Complete the Registration Form
  - o First Name
  - o Last Name
  - Email (will default the same email that was given)
  - Phone Number (optional)
  - Create Password (follow the password requirements)
  - Choose a security challenge question
  - Answer the security question
  - Confirm the answer to the challenge question
  - o Click create account

**Step 4.** You will receive an isolved People Cloud Account Confirmation notification

- $\rightarrow$  Go to your email account
- $\rightarrow$  You must validate this is your account by clicking the link in the email

## YOU HAVE SUCCESSFULLY SET UP YOUR ACCOUNT!

- **Step 5**. You are now at the home page of myisolved. This is a great time to make a shortcut on your iPhone home screen so you can easily find the page (*if you didn't download the app*)
  - $\rightarrow$  Click the share button (1) (by the link) at top of page
  - → Scroll down and select "Add to Home Screen"
  - $\rightarrow$  This will create a shortcut on your phone for easy use

## LOG INTO YOUR ACCOUNT

**Step 6.** Enter your username (which is your email) and Click Next Enter your Password and Click Next

Step 7. Required only one time --- the system will send you a one-time code to your email to make sure it is you logging in.

- $\rightarrow$  Click Next so the onetime code can be sent to your email
- $\rightarrow$  Retrieve the one-time passcode from your email
- $\rightarrow$  Log in with your password again and the one-time passcode
- → Click "I Accept" to the Terms and Conditions
- → Scroll down to Terms of Use Consent to Electronic Communications & Electronic Signature and Select "I Accept..." then, Click Submit
- $\rightarrow$  You will see a welcome page. Click the dark pink lines on the top left to navigate the site